# User's Manual

CAMILEO **P10** 

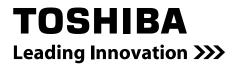

# Introduction

Welcome and thank you for choosing a TOSHIBA product.

For your convenience, your TOSHIBA product is furnished with two guides:

- a) a Quick Start Guide, and
- b) this comprehensive PDF User's Manual on the included CD.

# **Contents**

| Section 1 | Getting to Know Your Camcorder               | 4  |
|-----------|----------------------------------------------|----|
|           | Overview                                     | 4  |
|           | Check the Components                         | 4  |
|           | Safety Instructions                          | 5  |
|           | System Requirements                          | 5  |
|           | Front View and Side View                     | 6  |
|           | Rear View                                    | 6  |
| Section 2 | Getting Started                              | 7  |
|           | Loading the Battery                          | 7  |
|           | Inserting and Removing an SD Card (Optional) | 7  |
|           | Turning the Camcorder On and Getting Started | 8  |
|           | Turning the Camcorder Off                    | 8  |
| Section 3 | Record Mode                                  | 9  |
|           | Button Function                              | 9  |
|           | LCD Monitor Information                      | 10 |
|           | Movie Recording                              | 11 |
|           | Picture Recording                            | 12 |
|           | Taking Close up Pictures                     | 12 |
|           | Using Digital Zoom                           | 12 |
|           | Options for Record Menu                      | 13 |
|           | Operations for Record Mode                   | 13 |
|           | Movie Mode Submenu Setting                   | 14 |
|           | Picture Mode Submenu Setting                 | 15 |
|           | Effect Submenu Setting                       | 17 |

# **Contents**

| Section 4  | Playback Mode                                  | 19 |
|------------|------------------------------------------------|----|
|            | Button Function                                | 19 |
|            | LCD Monitor Information                        | 20 |
|            | Operations for Playback Mode                   | 21 |
|            | Movie Playback                                 | 21 |
|            | Movie Playback Mode Menu                       | 22 |
|            | Picture Playback                               | 24 |
|            | Picture Playback Mode Menu                     |    |
| Section 5  | Setting Your Camcorder                         | 27 |
|            | Setting Menu                                   | 27 |
| Section 6  | Viewing Pictures and Movies on a TV            | 31 |
|            | Connecting to a High-Definition 16:9 (Wide) TV | 31 |
|            | Connecting to a Non-High-Definition 4:3 TV     | 31 |
| Section 7  | Viewing Pictures and Movies on PC              | 32 |
|            | Installing Bundled Software                    | 32 |
|            | Transferring Data to a Computer                | 32 |
| Section 8  | Burning the Recorded Clip into DVD             | 33 |
| Section 9  | Uploading Video Files to YouTube               | 35 |
| Section 10 | Specifications                                 | 39 |
| Section 11 | Troubleshooting                                | 40 |

# **Contents**

| Section 1 | l2 Other Information             | 41 |
|-----------|----------------------------------|----|
|           | TOSHIBA Support                  | 41 |
|           | Operating Environment Conditions | 41 |
|           | Regulatory Information           | 41 |
|           | Additional Information           | 43 |

# Section 1 Getting to Know Your Camcorder

#### Overview

The camcorder with 5 Mega Pixel sensor can take H.264 movies. By way of using H.264 technology, more videos can be taken within certain amount of memory. High quality images with up to 8 megapixels can also be delivered smoothly. With a color LCD monitor, users can compose images and examine them easily.

The camcorder also features movie recording at HD resolution of 1440x1080. You can also connect it to an HDTV via HDMI cable, and easily playback recorded high-definition videos on the wide screen HDTV.

Exposure and color balance can either be adjusted automatically or allowed to be changed manually. An 2x/4x digital zoom increases user control over the movies and pictures you take.

Built-in memory allows you to take pictures and movies without memory card. The memory card slot allows users to increase the storage capacity.

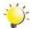

#### Note

Partial memory of the built-in memory is used for Firmware code.

## **Check the Components**

Unpack the package and make sure all standard accessories listed are included:

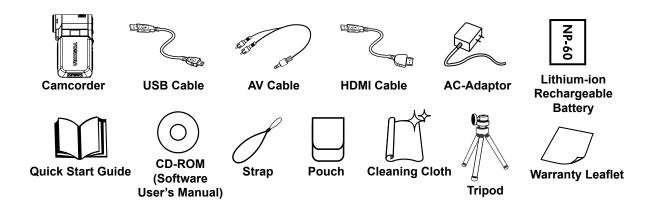

## **Safety Instructions**

- 1. Do not drop, puncture or disassemble the camcorder; otherwise the warranty will be voided.
- 2. Avoid all contact with water, and dry hands before using.
- 3. Do not expose the camcorder to high temperature or leave it in direct sunlight. Doing so may damage the camcorder.
- 4. Use the camcorder with care. Avoid pressing hard on the camcorder body.
- 5. For your own safety, avoid using the camcorder when there is a storm or lightning.
- 6. Do not use batteries of different specifications. Doing so may lead to the potential for serious damage.
- 7. Remove the battery during long periods between usage, as a deteriorated battery may affect the functionality of the camcorder.
- 8. Remove the battery if it shows signs of leaking or distortion.
- 9. Use only the accessories supplied by the manufacturer.
- 10. Keep the camcorder out of the reach of infants.
- 11. Risk of explosion if battery is replaced by an incorrect type.
- 12. Dispose of used batteries according to the instructions.

## **System Requirements**

- Microsoft Windows 2000/XP/Vista
- · Intel Pentium III 800MHz or above
- 256 MB RAM
- · CD-ROM Drive
- · 700 MB free HDD space
- · Available USB port
- · 16-bit Color Display

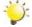

#### Note

The LCD screen is manufactured using extremely high-precision technology. However, some tiny black and/or bright dots (white, red, blue or green) may appear on the LCD screen. These dots are a normal result of the manufacturing process, and do not affect the recording.

### **Front View and Side View**

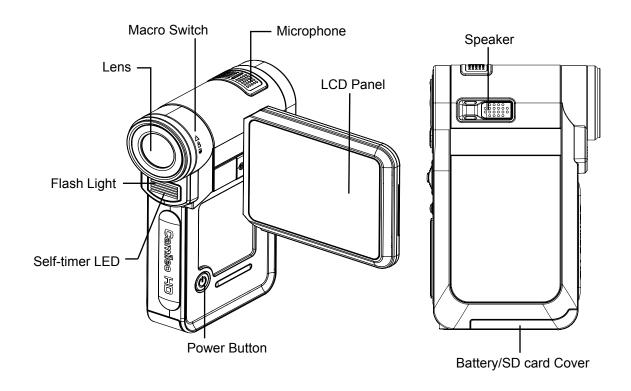

# **Rear View**

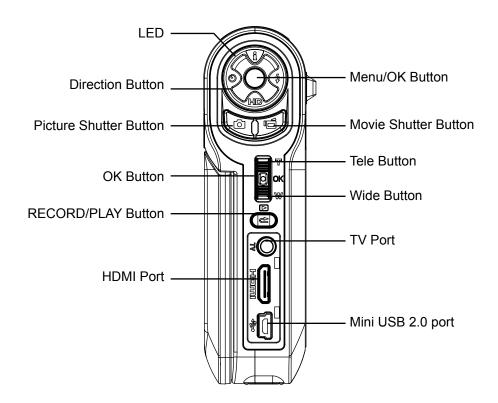

# Section 2 Getting Started

## **Loading the Battery**

Before using the camcorder, users must load Lithium-ion rechargeable battery.

- 1. Insert the battery following to the correct polarity marks (+ or -).
- 2. Close the battery cover firmly.

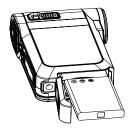

### **Inserting and Removing an SD Card (Optional)**

The camcorder comes with internal memory which allows you to store pictures and movies. You can expand the memory capacity by using an optional SD memory card.

- 1. Insert the memory card into the right position. Please refer to the figure.
- 2. To remove an installed SD card, press the card inwards to release it.
- 3. When the card pops out, gently remove it from its slot.
- 4. Recommended memory capacity: 1GB or above

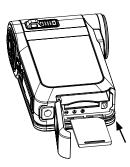

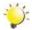

#### Note

- When a memory card is fitted, movies/pictures are saved on card rather than on the built-in memory.
- Protecting Data on an SD Card: SD card is read-only by locking the SD card. No pictures and movies can be recorded when the SD card is locked. Make sure the lock is on writeable position before recording any media.

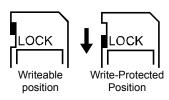

## **Turning the Camcorder On and Getting Started**

- To turn on the camcorder:
  - 1. Flip out the LCD panel; the camcorder will turn on automatically.
  - 2. Or press Power Button for one second to turn on it.

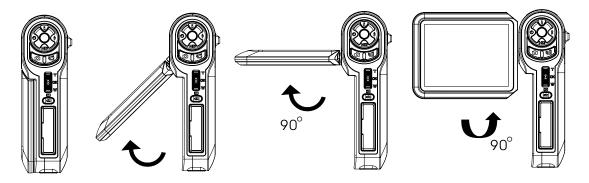

- To take a movie, press the Movie Shutter Button ( ).
- To take a picture, press the Picture Shutter Button ( ).
- To view stored movies and pictures, press RECORD/PLAY Button ( ) once to switch to Playback Mode. Press a second time to return to Record Mode.

# **Turning the Camcorder Off**

• To turn off the camcorder, you can either press the Power Button for one second, or you can place the LCD panel back to its original position.

# Section 3 Record Mode

#### **Button Function**

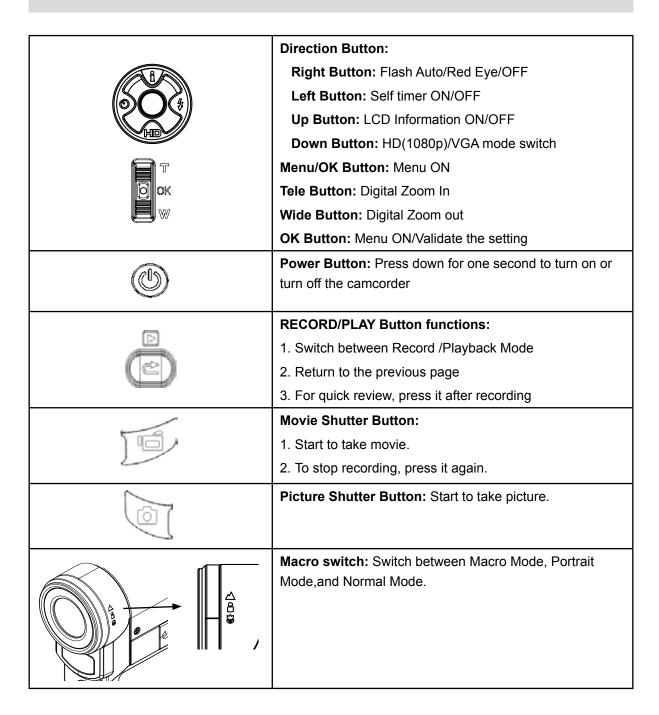

# **LCD Monitor Information**

The indicator shown below may display on LCD when movies and pictures are recorded:

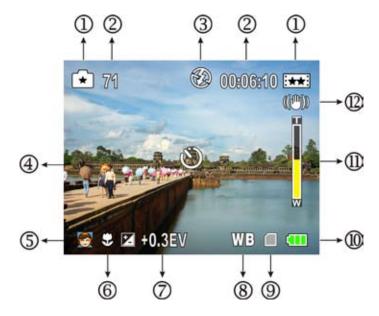

|                      | Movie Resolution      |                                                                       |  |
|----------------------|-----------------------|-----------------------------------------------------------------------|--|
|                      | FH:                   | HD (1080p) (30fps)                                                    |  |
|                      | HD:                   | HD (720p) (30fps)                                                     |  |
|                      | ***                   | WVGA (60fps)                                                          |  |
| (1)                  | <u>:</u> ★★ <u>:</u>  | VGA (30fps)                                                           |  |
| (.,                  | <u>: * :</u>          | QVGA (30fps)                                                          |  |
|                      | Picture Resolution    |                                                                       |  |
|                      | ඎ                     | High                                                                  |  |
|                      | €                     | Standard                                                              |  |
|                      | Œ                     | Low                                                                   |  |
| (2)                  | 71                    | Number of images that can still be taken at current resolution        |  |
| (2)                  | 00:06:10              | Recording time of movie that can still be taken at current resolution |  |
| <b>ÇA</b> Auto Flash |                       | Auto Flash                                                            |  |
| (3)                  | <b>4</b> <sub>∞</sub> | Red Eye Reduction                                                     |  |
|                      | <b>②</b>              | Flash Off                                                             |  |

| (4)  | ల                                                               |          | Self-timer enabled                                                           |
|------|-----------------------------------------------------------------|----------|------------------------------------------------------------------------------|
|      | Scene                                                           |          |                                                                              |
| (5)  |                                                                 |          | Skin                                                                         |
| (5)  |                                                                 | <b>→</b> | Night                                                                        |
|      |                                                                 |          | Backlight                                                                    |
| (6)  |                                                                 | #        | Macro Position Focusing                                                      |
| (7)  | +1.0EV<br>+0.6EV<br>+0.3EV<br>0EV<br>-0.3EV<br>-0.6EV<br>-1.0EV |          | Exposure compensation value                                                  |
| (8)  | ) <b>WB</b>                                                     |          | Manual White Balance                                                         |
| (9)  | )                                                               |          | SD Card inserted                                                             |
|      |                                                                 |          | Battery: full power                                                          |
| (10) |                                                                 |          | Battery: medium power                                                        |
| (10) |                                                                 |          | Battery: low power                                                           |
|      |                                                                 |          | Battery: power empty                                                         |
| (11) | 1)                                                              |          | Zoom meter:  1080p: 2X digital zoom  Other video resolution: 4X digital zoom |
| (12) | ((們))                                                           |          | Stabilization                                                                |

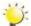

#### Note

Scene: B/W / Classic / Nagative effect can be previewed immediately without indicator on the LCD.

# **Movie Recording**

- Press Movie Shutter button ( 1 ) to start recording. When a movie is recording, a time indicator will display on LCD monitor. To stop recording, press Movie Shutter Button ( 1 ) again.
- Press RECORD/PLAY Button to view the recorded movie.
- Five resolution settings are available:

| Video Quality |                    |  |
|---------------|--------------------|--|
| FH:           | HD (1080p) (30fps) |  |
| HD            | HD (720p) (30fps)  |  |
| ***           | WVGA (60fps)       |  |
| **            | VGA (30fps)        |  |
| *             | QVGA (30fps)       |  |

## **Picture Recording**

- Press the Picture Shutter Button ( ) to take a picture.
- Press RECORD/PLAY Button to view the picture.
- · Three resolution settings are available:

| Image Quality               |                                 |  |
|-----------------------------|---------------------------------|--|
| High Quality: 8 Mega Pixels |                                 |  |
| €₩                          | Standard Quality: 5 Mega Pixels |  |
| £                           | Low Quality: 3 Mega Pixels      |  |

# **Taking Close up Pictures**

- Slide the macro switch to change the focus range for different distances of objects.
- To take close-up pictures:
  - 1. Slide the macro switch to Macro ( ) for object located at about 20cm, or Portrait ( ) positions for object located from 90cm to 200cm.
  - 2. Press Picture Shutter Button ( ) to take the picture.
  - In Macro Mode, the macro icon(\$\subset\$) will appear on the LCD monitor.

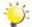

#### Note

Remember to turn the macro switch back to Normal ( ) when you are not taking close-up pictures.

# **Using Digital Zoom**

- · The digital zoom magnifies images, when recording movies or taking pictures.
  - 1. To zoom in/out, press the Tele/Wide Button.
  - 2. The digital zoom can be set from 1x to 2x(1080p)/ 1x to 4x(for other video resolution).

# **Options for Record Menu**

| Movie Mode    | Picture Mode | Effect            |
|---------------|--------------|-------------------|
| Resolution    | Resolution   | • Scene           |
| Stabilization | • Flash      | Exposure          |
|               | Self-timer   | WB(White Balance) |
|               |              |                   |
|               |              |                   |
|               |              |                   |

# **Operations for Record Mode**

| Operation                                                                                                 | Display Screen                  |
|----------------------------------------------------------------------------------------------------|---------------------------------|
| 1. Press Menu/OK Button when in Record Mode.                                                              | 71 © 00:06:10 ====              |
| Use Right/Left Buttons to move between main menu options, which are Movie Mode, Picture Mode, and Effect. |                                 |
| Press Down Button to enter the folder of main option you select.                                          |                                 |
| Press Right/Left button to select the setting options, then press OK button to validate.                  | Resolution VGA Stabilization ON |
| 5. Press RECORD/PLAY button to exit.                                                                      | OK OK Exit                      |

# **Movie Mode Submenu Setting**

| Operation                                                                                                    | Display Screen                  |
|----------------------------------------------------------------------------------------------------|---------------------------------|
| In Record Mode, press Menu/OK Button to enter record menu screen.                                                                                   |                                 |
| Use Right/Left Buttons to select Movie Mode.     The Movie Mode submenu contains 2 options,     Resolution and Stabilization, for you to adjust the | Resolution VGA Stabilization ON |
| camcorder setting.                                                                                                    | OK OK Exit                      |

### **Movie Resolution**

| Operation                                                                                                    | Display Screen                    |
|----------------------------------------------------------------------------------------------------|-----------------------------------|
| <ol> <li>In Movie Mode submenu, press Down button to enter Resolution.</li> <li>Use Right/Left Buttons to move between five settings.</li> <li>Press OK Button to validate the setting.</li> </ol> | Resolution VGA   Stabilization ON |
|                                                                                                    | OK OK Exit                        |

#### **Stabilization**

| Operation                                                           | Display Screen    |
|---------------------------------------------------------------------|-------------------|
| In Movie Mode submenu, press Up/Down Button to enter Stabilization. | <b>,≅ o o o o</b> |
| 2. Use Right/Left Buttons to choose On or Off.                      | Resolution VGA    |
| 3. Press OK Button to validate the setting.                         | Stabilization ON® |
|                                                                     | OK OK Exit        |

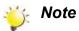

Stabilization doesn't support HD(1080p) and WVGA(60fps).

# **Picture Mode Submenu Setting**

| Operation                                                                                                    | Display Screen                         |
|----------------------------------------------------------------------------------------------------|----------------------------------------|
| <ol> <li>In Record Mode, press Menu/OK Button to enter record menu screen.</li> <li>Use Right/Left Buttons to select Picture Mode.</li> <li>The Picture Mode submenu contains 3 options, Resolution, Flash, and Self timer, for you to adjust the camcorder setting.</li> </ol> | Resolution Low Flash Auto Selftimer On |

## **Picture Resolution**

| Operation                                                       | Display Screen   |
|-----------------------------------------------------------------|------------------|
| In Picture Mode submenu, press Down button to enter Resolution. | <b>₩</b>         |
| Use Right/Left Buttons to move between three settings.          | Resolution Low 4 |
| 3. Press OK Button to validate the setting.                     | Selftimer On     |
|                                                                 | OK OK Exit       |

#### Flash (Picture Mode Only)

This camcorder has three flash settings. To change flash setting by either hot key (Right Button) or Option Setting.

- Auto ( 🗚 ): The flash fires automatically according to light conditions. Use this mode for general photography.
- Red Eye ( 🛵 ): The pre-flash will fire to reduce the red-eye effect.
- Off ( ): The flash will not fire under any circumstances. Use this mode when taking images in a place where flash photography is prohibited, or when the subject is distant (beyond the range of the flash).

| Operation                                                                | Display Screen            |
|--------------------------------------------------------------------------|---------------------------|
| In Picture Mode submenu, press UP/Down button to select Flash.           |                           |
| <ol><li>Use Right/Left Buttons to move between 3<br/>settings.</li></ol> | Resolution Low Flash Auto |
| 6. Press OK Button to validate the setting.                              | Selftimer On              |
|                                                                          | OK CE Exit                |

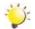

#### Note

The flash will be disabled automatically when battery power is low ( .).

#### **Self-timer (Picture Mode Only)**

The self-timer allows you to take pictures with a ten-second time delay. The self-timer LED on the front of the camcorder beneath the flash light will also blink. The speed of blinking will increase just before the picture is taken.

| Operation                                                                                                    | Display Screen            |  |  |
|----------------------------------------------------------------------------------------------------|---------------------------|--|--|
| In Picture Mode submenu, press UP/Down button to select Self-timer.                                                  | .≝ <u>o</u> e€ \$         |  |  |
| <ul><li>2. Use Right/Left Buttons to choose On or Off.</li><li>3. Press OK Button to validate the setting.</li></ul> | Resolution Low Flash Auto |  |  |
|                                                                                                    | Selftimer On ♦            |  |  |
|                                                                                                    | OK OK Exit                |  |  |

## **Effect Submenu Setting**

| Operation                                                                                                    | Display Screen                               |
|----------------------------------------------------------------------------------------------------|----------------------------------------------|
| <ol> <li>In Record Mode, press Menu/OK Button to enter record menu screen.</li> <li>Use Right/Left Buttons to select Effect.</li> <li>The Effect submenu contains 3 options, Scene, Exposure, and WB, for you to adjust the camera setting.</li> </ol> | Scene Skin  Exposure +0.3 EV  WB Fluorescent |
|                                                                                                    | OK OK Exit                                   |

#### Scene

You can select the mode according to the scene condition.

- Auto: Shoot without any special effect on the image.
- Skin: Shoot with an effect that makes skin tones more natural
- Night: Use Night mode for night scenes or low light conditions.
- Backlight: You can take shots when bright light is behind the subject.
- **B/W**: The image is converted to black-and-white.
- Classic: The image is converted to sepia look.
- **Negative:** The image is converted as the negative of the normal

| Operation                                                                                                    | Display Screen                                |
|----------------------------------------------------------------------------------------------------|-----------------------------------------------|
| In Effect submenu, press Down button to enter Scene.                                                                        |                                               |
| <ul><li>2. Use Right/Left Buttons to move between 7 settings.</li><li>3. Press OK Button to validate the setting.</li></ul> | Scene Skin ₄⊳ Exposure +0.3 EV WB Fluorescent |
|                                                                                                    | OK OK Exit                                    |

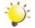

#### Note

To avoid blurry pictures, place the camcorder on a flat, steady surface, or use a tripod when taking shots in Night mode.

### **Exposure**

The camcorder adjusts image exposure automatically. In certain circumstances you may wish to adjust the exposure compensation setting.

| Operation                                                                                                    | Display Screen                               |
|----------------------------------------------------------------------------------------------------|----------------------------------------------|
| In Effect submenu, press UP/Down button to select Exposure.                                                     | .≝ o <b>g</b>                                |
| Use Right/Left Buttons to choose preferred     EV(Exposure Value). The change can be     previewed immediately. | Scene Skin  Exposure +0.3 EV  WB Fluorescent |
| 3. Press OK Button to validate the setting.                                                                     | OK OK Exit                                   |

### **WB** (White Balance)

The camcorder adjusts the color balance of images automatically. Three manual white balance settings are available:

- Auto: The camcorder automatically adjusts white balance.
- Daylight: Under outdoors.
- Fluorescent: Under fluorescent light condition.
- Tungsten: Under tungsten light condition.

| Operation                                                                                      | Display Screen              |  |
|------------------------------------------------------------------------------------------------|-----------------------------|--|
| In Effect submenu, press Down button to select WB.                                             | .≝ o e                      |  |
| Use Right/Left Buttons to move between four settings. The change can be previewed immediately. | Scene Skin Exposure +0.3 EV |  |
| Press OK Button to validate the setting.                                                       | WB Fluorescent ◆            |  |

# Section 4 Playback Mode

# **Button Function**

The Buttons have the following functions in Movie and Picture Playback Modes.

|            | Direction Button:                                          |
|------------|------------------------------------------------------------|
|            | Right Button: Go to the next movie/picture. Fast forward   |
|            | Left Button: Go to the previous movie/picture. Fast rewind |
|            | Up Button: Volume increase/Information ON/OFF              |
|            | Down Button: Volume decrease                               |
|            | Menu/OK Button: Enter to movie or picture option menu.     |
| T          |                                                            |
| <u></u> ок | Tele Button: Zoom in.                                      |
| <b>₩</b>   | Wide Button: Zoom out                                      |
|            | OK Button: Validate the setting.                           |
| ۵          | RECORD/PLAY Button functions:                              |
| (e)        | Switch between Record and Playback modes.                  |
|            | 2. Return to the previous page.                            |
|            | Movie Shutter Button:                                      |
|            | Start playing the recorded movie.                          |

# **LCD Monitor Information**

Indicators on the LCD screen while in Playback Mode:

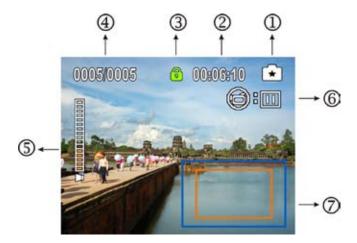

|     | [FH]                                   | HD (1080p) (30fps)                                       |  |
|-----|----------------------------------------|----------------------------------------------------------|--|
|     | :HD:                                   | HD (720p) (30fps)                                        |  |
|     | ***                                    | WVGA (60fps)                                             |  |
| (1) | <u>:</u> ★★:                           | VGA (30fps)                                              |  |
|     | <b>*</b>                               | QVGA (30fps)                                             |  |
|     | ඣ                                      | High                                                     |  |
|     | <b>₹</b>                               | Standard                                                 |  |
|     | €                                      | Low                                                      |  |
| (2) | 00:06:10                               | Movie playback time counter                              |  |
| (3) | <b>a</b>                               | Indicate the selected movie/picture is locked.           |  |
| (4) | 0005/0005                              | Current Number/ Total number of movie or picture.        |  |
| (5) | (1000000000000000000000000000000000000 | Volume                                                   |  |
| (6) | ⊜:Ш                                    | Indicate the screen is in movie playback mode:Play/Pause |  |
| (7) |                                        | Magnification Indicator.                                 |  |

# **Operations for Playback Mode**

The Playback Mode is for viewing and managing movies and pictures on the built-in memory or on an SD card.

| Operation                                                                                                    | Display Screen  |
|----------------------------------------------------------------------------------------------------|-----------------|
| Press RECORD/PLAY Button ( ) to switch from Record Mode to Playback Mode Main Menu. There are 2 options in the Playback Mode, Movie and Picture. | PICTURE         |
| Press Direction Button to select the specific option.                                                                                            | MOVIE           |
| Press Menu/OK Button to enter Movie/ Picture thumbnail preview folder.                                                                           | MOVIE 0002/0002 |
| Use direction buttons to locate the movies/ picture you want to view.                                                                            |                 |
| 5. Press OK button to view the movies/picture.                                                                                                   |                 |

# **Movie Playback**

| Operation                                                                                                 | Display Screen        |
|----------------------------------------------------------------------------------------------------|-----------------------|
| In movie thumbnail preview folder, use direction buttons to locate the movies you want to view.           | MOVIE 0002/0002       |
| 2. Press OK button to play the movies.                                                                    |                       |
| 3. While playing movie, press Right/Left Buttons to fast forward/rewind, then release the button to stop. | 0005/0005 00x00x10 FH |
| 4. Use Up/Down Buttons to adjust volume.                                                                  |                       |

## Movie Playback Mode Menu

| Operation                                                                                                    | Display Screen                    |
|----------------------------------------------------------------------------------------------------|-----------------------------------|
| <ol> <li>In Movie Playback Mode, press Menu/OK Button to enter Movie Playback menu screen.</li> <li>Use Up/Down Buttons to select four options, Delete, Lock, Repeat One, and Repeat All.</li> </ol> | Delete Lock Repeat One Repeat All |

#### **Delete Movies**

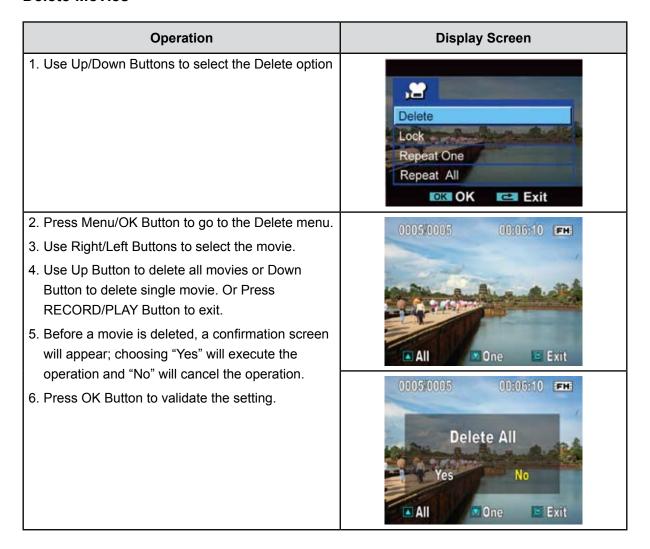

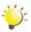

#### Note

- If a memory card is inserted, you can delete only those movies stored on the card.
- Movies on a written-protected memory card cannot be deleted.
- The delete function will only erase unlocked movies. Locked movies must be unlocked before being deleted.

#### **Lock Movies**

Single or all movies can be locked. This function can prevent the movies from being deleted accidentally.

| Operation                                                                               | Display Screen                       |
|-----------------------------------------------------------------------------------------|--------------------------------------|
| 1. Use Up/Down Buttons to select the Lock option.                                       |                                      |
| 2. Press Menu/OK Button to go to the Lock menu.                                         | Delete  Lock  Repeat One  Repeat All |
| 3. Use Right/Left Buttons to select the movie.                                          | 000500005 © 00:06:10 FH              |
| Use Up Button to lock/unlock all movies or Down     Button to lock/unlock single movie. |                                      |
| 5. Press RECORD/PLAY Button to exit.                                                    | ■ All One Exit                       |

#### **Repeat Movies**

This function automatically repeats playing single movie or all movies in order.

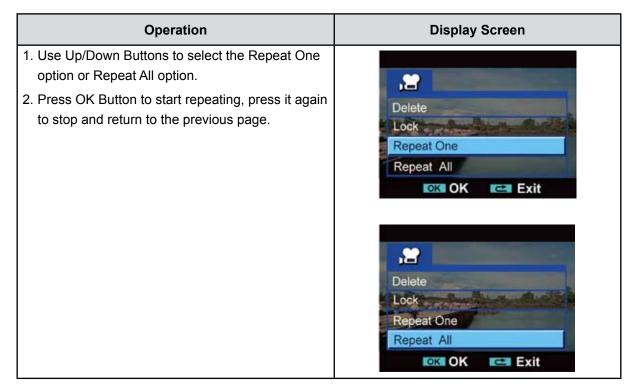

# Picture Playback

| Operation                                                                                                    | Display Screen    |
|----------------------------------------------------------------------------------------------------|-------------------|
| In Picture thumbnail preview folder, use direction buttons to locate the picture you want to view.                                                   | PICTURE 0005/0005 |
| 2. Press OK button to view the picture.                                                                                                    |                   |
| <ul><li>3. Use Right/Left Buttons to go to the next or last picture.</li><li>4. While the picture is selected, use Tele Button to magnify.</li></ul> | 0005/0005         |
| Use Direction Buttons to navigate the magnified picture. Press OK Button to exit navigation mode.                                                    |                   |

# Picture Playback Mode Menu

| Operation                                                                                                    | Display Screen                    |
|----------------------------------------------------------------------------------------------------|-----------------------------------|
| <ol> <li>In Picture Playback Mode, press Menu/OK         Button to enter Picture Playback menu screen.</li> <li>Use Up/Down Buttons to select three options,         Delete, Lock, and Slideshow.</li> </ol> | Delete Lock Slideshow  OK OK Exit |

#### **Delete Picture**

| Operation                                                                                                    | Display Screen        |
|----------------------------------------------------------------------------------------------------|-----------------------|
| Use Down Buttons to select the Delete option.                                                                                                 | Delete Lock Slideshow |
| 2. Press Menu/OK Button to go to the Delete menu.                                                                                             | 0005/0005             |
| 3. Use Right/Left Buttons to select the picture.                                                                                              |                       |
| Use Up Button to delete all pictures or Down     Button to delete single picture. Or Press     RECORD/PLAY Button to exit.                    |                       |
| 5. Before a picture is deleted, a confirmation screen will appear; choosing "Yes" will execute the operation, "No" will cancel the operation. | ■ All One Exit        |
| 6. Press OK Button to validate the setting.                                                                                                   | 0005,0005  Delete All |
|                                                                                                    | Yes No  All One Exit  |

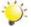

### Note

- If a memory card is inserted, you can delete only those pictures stored on the card.
- Pictures on a written-protected memory card cannot be deleted.
- The delete function will only erase unlocked pictures. Locked pictures must be unlocked before being deleted.

### **Lock Pictures**

Single or all pictures can be locked. This function can prevent the pictures from being deleted accidentally.

| Operation                                                                                                    | Display Screen                    |
|----------------------------------------------------------------------------------------------------|-----------------------------------|
| Use Up/Down Buttons to select the Lock option.                                                                                                    | Delete Lock Slideshow  OK OK Exit |
| 2. Press Menu/OK Button to go to the Lock menu.                                                                                                    | 0005/0005                         |
| <ul><li>3. Use Right/Left Buttons to select the picture.</li><li>4. Use Up Button to lock/unlock all pictures or Down Button to lock/unlock single picture.</li></ul> |                                   |
| 5. Press RECORD/PLAY Button to exit.                                                                                                    | ■ All One Exit                    |

## **Make Slide Show**

This function automatically repeats all pictures in order.

| Operation                                                                                        | Display Screen              |
|--------------------------------------------------------------------------------------------------|-----------------------------|
| Use Up/Down Buttons to select the Slideshow option.                                              |                             |
| Press OK Button to start the slide show; press it again to stop and return to the previous page. | Delete Lock Slideshow  Exit |

# Section 5 Setting Your Camcorder

# **Setting Menu**

| Operation                                                                                                    | Display Screen                                          |
|----------------------------------------------------------------------------------------------------|---------------------------------------------------------|
| In Record Mode, press Menu/OK Button to enter record menu screen.                                                                                                    | . <b>≅</b>                                              |
| <ol> <li>Use Right/Left Buttons to select Setting.</li> <li>The Setting submenu contains 7 options for configuring your camcorder set up. They are Sound (operation sound),Information,Time Setting,Format,TV,Language,and Default Setting.</li> </ol> | Sound On Information On Time Setting Format  OK OK Exit |

#### Sound

Enable or disable KeyPad tone and operation sound.

| Operation                                      | Display Screen        |
|------------------------------------------------|-----------------------|
| In setting submenu, press Down button to enter |                       |
| Sound.                                         |                       |
| 2. Use Right/Left Buttons to choose On or Off. | Sound On∢ <b>&gt;</b> |
| 3. Press OK Button to validate the setting.    | Information           |
|                                                | Time Setting          |
|                                                | Format                |
|                                                | OK OK Exit            |

#### Information

To change Information setting by either hot key (Up Button) or Option Setting:

On: Show the indicator(s) on the LCD screen.

Off: Do not show the indicator(s) on the LCD screen.

| Operation                                                       | Display Screen |
|-----------------------------------------------------------------|----------------|
| In setting submenu, press UP/Down Button to select Information. | . <b>≅</b>     |
| 2. Use Right/Left Buttons to choose On or Off.                  | Sound On       |
| 3. Press OK Button to validate the setting.                     | Information On |
|                                                                 | Time Setting   |
|                                                                 | Format         |
|                                                                 | OK OK Exit     |

## **Time Setting**

| Operation                                                                                                    | Display Screen                                          |
|----------------------------------------------------------------------------------------------------|---------------------------------------------------------|
| <ol> <li>In setting submenu, press UP/Down Button to<br/>select Time Setting.</li> <li>Press Menu/OK Button to go to the Time Setting<br/>menu.</li> </ol>                                                                                         | Sound On Information On Time Setting Format  OK OK Exit |
| <ol> <li>Move between date and time by using Up/Down Buttons. Adjust date and time by using Left/Right Buttons.</li> <li>Press OK Button to validate the setting. Or Press RECORD/PLAY button to leave Time Setting without any change.</li> </ol> | Time Setting  Year  Month  Day  12 AM  Minute  32       |

#### **Format**

**Yes:** Format the built-in memory (When there is no SD Card in the camcorder) / SD Card (When there is an SD Card in the camcorder).

**No:** Do not format the built-in memory (When there is no SD Card in the camcorder) / SD Card (When there is an SD Card in the camcorder).

| Operation                                                                                                    | Display Screen                                          |
|----------------------------------------------------------------------------------------------------|---------------------------------------------------------|
| In setting submenu, press UP/Down button to select Format.                                                                                                    |                                                         |
| Press Menu/OK Button to go to the Format confirmation screen.                                                                                                    | Sound On Information On Time Setting Format  OK OK Exit |
| <ul> <li>3. Use Right/Left Buttons to choose Yes or No.</li> <li>4. Choosing "Yes" will execute the operation, "No" will cancel the operation.</li> <li>5. Press OK Button to validate the setting.</li> </ul> | Format<br>Yes No                                        |

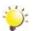

#### Note

All the data will be erased if the SD card is formatted. Make sure all the data are backed-up to PC before formatting SD card.

28

EN

#### TV

Ensure that the appropriate TV standard of your area is selected – either NTSC or PAL.

Wrong TV system setting may cause image flicker.

NTSC standard: USA, Canada, Japan, South Korea and Taiwan etc.

PAL standard: UK, Europe, China, Australia, Singapore and Hong Kong etc.

| Operation                                                                                                    | Display Screen                                   |
|----------------------------------------------------------------------------------------------------|--------------------------------------------------|
| In setting submenu, press Up/Down Button to select TV.                                                                             |                                                  |
| <ul><li>2. Use Right/Left Buttons to choose NTSC(60Hz) or PAL(50Hz).</li><li>3. Press OK Button to validate the setting.</li></ul> | TV NTSC(60Hz)  Language English  Default Setting |

## Language

Use this option to select the language of user interface which you want.

| Operation                                                    | Display Screen                 |
|--------------------------------------------------------------|--------------------------------|
| In setting submenu, press UP/Down Button to select Language. |                                |
| Use Right/Left Buttons to choose the language options.       | TV NTSC(60Hz) Language English |
| 3. Press OK Button to validate the setting.                  | Default Setting                |
|                                                              | OK OK Exit                     |

# **Default Setting**

To restore the default factory setting, select this option.

| Operation                                                                                                    | Display Screen                                   |
|----------------------------------------------------------------------------------------------------|--------------------------------------------------|
| In setting submenu, press Up/Down Button to select Default Setting.                                                                                 |                                                  |
| 2. Press Menu/OK Button to go to the Default Setting confirmation screen.                                                                           | TV NTSC(60Hz)  Language English  Default Setting |
| 3. Use Right/Left Buttons to choose Yes or No.                                                                                                    |                                                  |
| <ul><li>4. Choosing "Yes" will execute the operation, "No" will cancel the operation.</li><li>5. Press OK Button to validate the setting.</li></ul> | Default Setting Yes No                           |

The following table indicates the camcorder's default setting

| Setting           | Default Factory Setting  |
|-------------------|--------------------------|
| Resolution        | HD (1080p) for Movie     |
|                   | Standard for Picture     |
| Flash             | Off                      |
| Self timer        | Off                      |
| Scene             | Auto                     |
| Exposure          | 0EV                      |
| WB(White Balance) | Auto                     |
| Sound             | On                       |
| Information       | On                       |
| TV                | Depends on shipping area |
| Language          | Depends on shipping area |
| Volume            | Level 12                 |
| Stabilization     | Off                      |

# Section 6 Viewing Pictures and Movies on a TV

### Connecting to a High-Definition 16:9 (Wide) TV

- 1. Connect one end of the HDMI cable to your camcorder's HDMI Out port.
- 2. Connect the other end of the cable to a television.
- 3. Set video input source of a TV to "HDMI" option.
- 4. The steps for viewing stored pictures and movie on a TV are exactly the same as for viewing them on the LCD monitor.

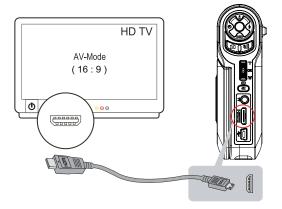

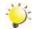

#### Note

The camcorder can not run movie recording and picture taking when it is connected to an HDTV. The LCD Panel does not display when the camcorder is connected to an HDTV.

## Connecting to a Non-High-Definition 4:3 TV

- 1. Connect one end of the AV cable to your camcorder's AV Out port.
- 2. Connect the other end of the cable to a television.
- 3. The steps for viewing stored pictures and movie on a TV are exactly the same as for viewing them on the LCD monitor.

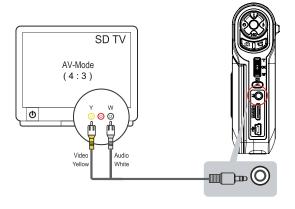

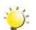

#### Note

The LCD Panel does not display when the camcorder is connected to a TV.

**EN** 

# Section 7 Viewing Pictures and Movies on PC

### **Installing Bundled Software**

The CD-ROM supplied with this camcorder contains 2 pieces of software.

- **ArcSoft MediaImpression** is a user-friendly application that helps you managing your media, burning your video into DVD, and uploading your videos to YouTube easily.
- Adobe Reader is a popular program that you need to have installed to read the User's Manual. Many computer users will find they already have this software installed on their computer.

To install the bundled software:

- 1. Insert the CD-ROM into your computer's CD-ROM drive. The autorun screen appears.
- 2. Click **Install Application Software**. Follow the on-screen instructions to complete the installation.

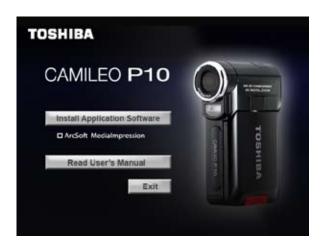

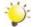

#### Note

The detailed information can be found in online help of all the bundled software.

## **Transferring Data to a Computer**

You can transfer pictures or movies stored on your camcorder to a computer and send them in emails to friends or post them on websites.

To do this you should:

- 1. Connect the computer and camcorder with the supplied mini USB 2.0 cable. The LED will light up and blink.
- 2. After the LED stops blinking, movies and picture(s) can be found on your computer at "My Computer\Removable Disk\DCIM\100MEDIA"
- 3. Under this folder, you can view, delete, move, or copy any movie/picture you want.
- 4. Use the bundled ArcSoft application software to edit the movies or pictures.

# Section 8 Burning the Recorded Clip into DVD

Bundled software CD contains ArcSoft MediaImpression features burning the movie clip into DVD. You can share this DVD movie with family and friends by using regular DVD player.

#### To create a DVD:

- 1. Install ArcSoft MediaImpression (Refer to Section 7).
- 2. Click Windows [Start] → [(All) Programs] → [ArcSoft MediaImpression].
- 3. ArcSoft MediaImpression main screen will appear on your desktop.
- 4. Click [Make Movie].

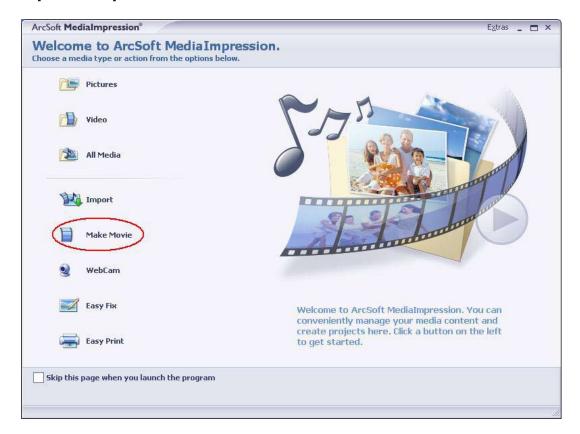

- 5. The operation screen will appear:
  - · Select the folder that contains the video files you want to burn.
  - · Select the files
  - · Click button to add the files into slide
  - Click [Burn to Disc]

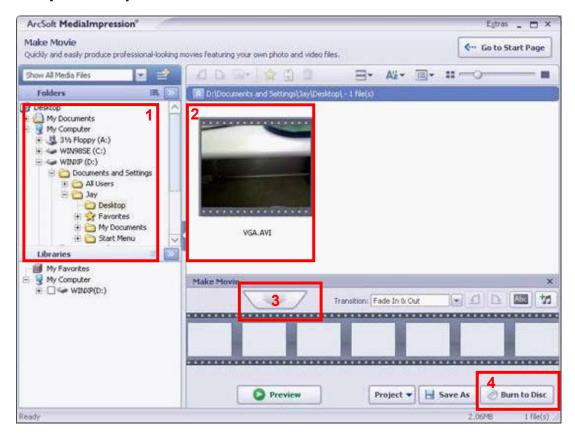

6. Click [Start] to start DVD burning.

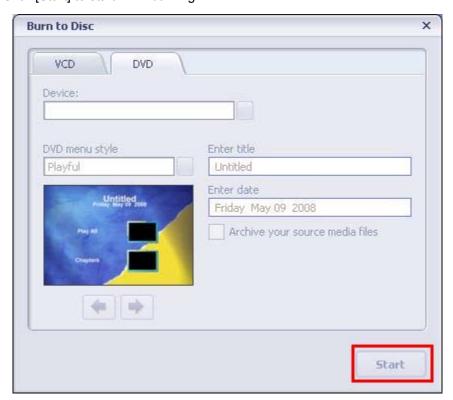

# Section 9 Uploading Video Files to YouTube

Bundled software CD contains **ArcSoft MediaImpression** features uploading the recorded videos to YouTube. It will help you to share them with your family and friends on YouTube website.

To upload video files to YouTube:

- 1. Install ArcSoft MediaImpression (Refer to Section 7).
- 2. Click Windows [Start] → [(All) Programs] → [ArcSoft MediaImpression].
- 3. ArcSoft MediaImpression main screen will appear on your desktop.
- 4. Click [Video] Option.

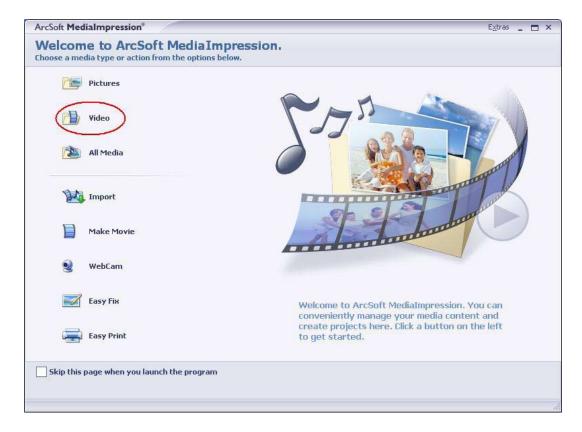

5. Select the video file you want to upload and click [Upload to YouTube] option at the bottom menu.

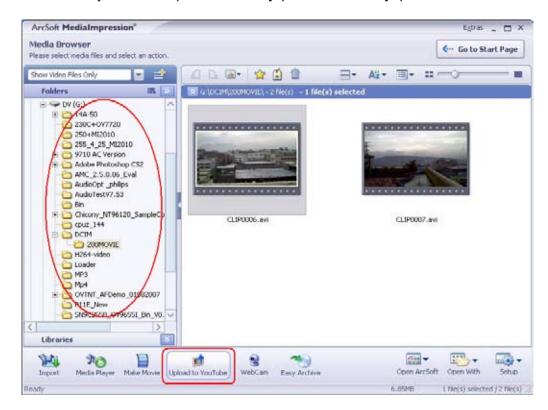

6. If this is your first using of this function, please follow the instruction on YouTube Setting Panel.

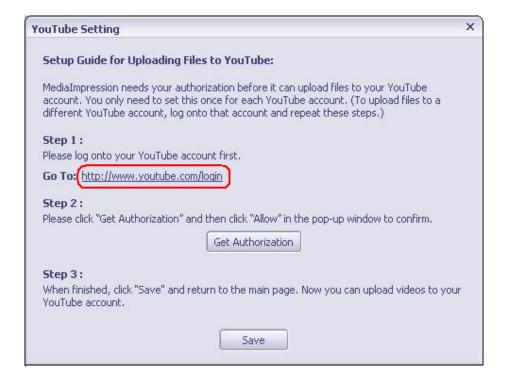

7. Go to http://www.youtube.com/login, then log onto your YouTube account.

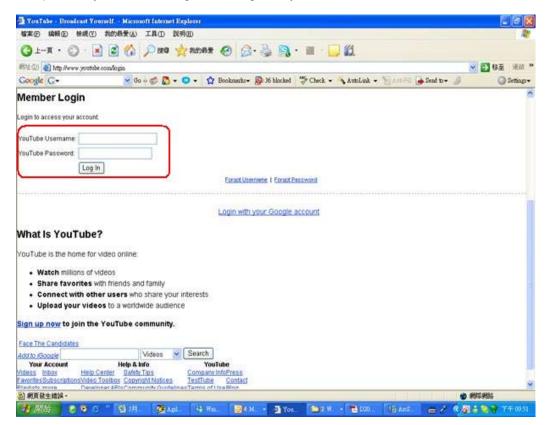

(If you do not have YouTube account, sign up here first.)

8. After you log onto your YouTube account, Click [Get Authorization] button below.

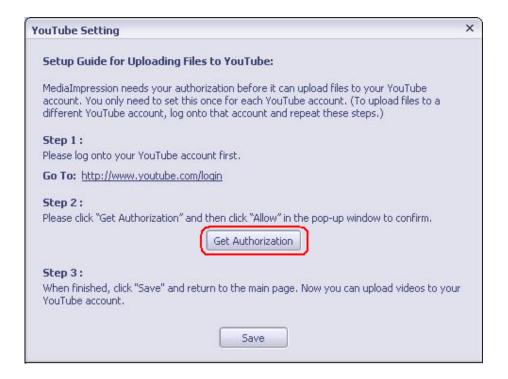

Then, Click [Allow] Button shown on YouTube website.

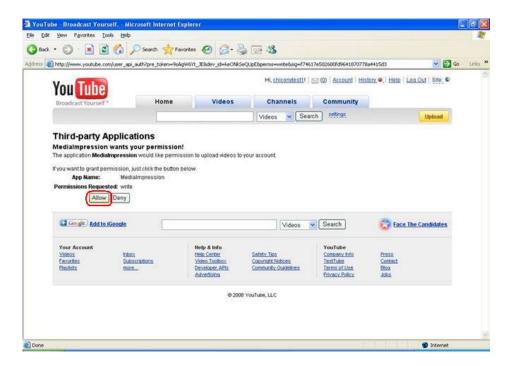

9. Click [Save] Button to upload the video.

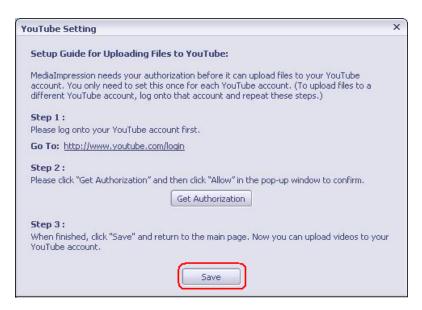

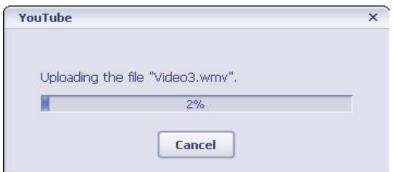

# Section 10 Specifications

# **Specifications**

| Image Sensor     | 5 Mega Pixel CMOS Sensor                                          |
|------------------|-------------------------------------------------------------------|
| Operation Modes  | Movie Record, Picture Record                                      |
| Lens             | F3.2 (f = 7.2mm)                                                  |
| Focus Range      | 200cm~infinite (Normal Mode)                                      |
|                  | 90cm~200CM (Portrait Mode)                                        |
|                  | Center: 20 cm (Macro Mode)                                        |
| Digital Zoom     | 1080p: 2X                                                         |
|                  | Other video resolution: 4X                                        |
| Shutter          | Electronic                                                        |
| LCD monitor      | 2.5"LCD                                                           |
| Storage Media    | Built-in 128MB Memory (partial memory is used for Firmware code); |
|                  | SD Card Slot support                                              |
| Image Resolution | High 3200x2400 (8M Pixels)                                        |
|                  | Std 2592x1944 (5M Pixels)                                         |
|                  | Low 2048x1536 (3M Pixels)                                         |
| Movie Resolution | HD(1080p) 1440X1080(30fps)                                        |
|                  | HD(720p) 1280X720(30fps)                                          |
|                  | WVGA 848X480(60fps)                                               |
|                  | VGA 640X480(30fps)                                                |
|                  | QVGA 320X240(30fps)                                               |
| White Balance    | Auto/Manual (Daylight, Fluorescent, Tungsten)                     |
| Exposure         | Auto/Manual                                                       |
| Self timer       | 10 second delay                                                   |
| Flash            | Auto/Red Eye /Off                                                 |
| File Format      | Picture: JPG                                                      |
|                  | Movie: MOV                                                        |
| Image play       | Single Image/Slideshow                                            |
| PC Interface     | Mini USB 2.0 Port                                                 |
| TV out           | NTSC/PAL Selectable, HDMI                                         |
| Battery          | Lithium-ion Rechargeable Battery                                  |
| Dimension        | 108(H) * 71(W) * 34(D) mm                                         |
| Weight           | 148 g (without battery)                                           |
|                  |                                                                   |

# Section 11 Troubleshooting

### **Troubleshooting**

#### 1. If the LCD image is not clear when shooting, how can the focus be adjusted?

Try to switch between Macro,Portrait Mode, and Normal Mode.(Macro Mode: For object in distance about 20cm, Portrait Mode: For object in distance of 90cm~200cm. Normal Mode: For object in distance beyond 200cm)

#### 2. The flash is not working.

The camcorder is in Macro Mode.

The battery power is low.

#### 3. The files on the memory card do not display smoothly when the LCD shows the "!" marking.

The "!" means the SD card is low speed or has wrong content inside. The way to solve this condition is to format SD card by camcorder instead of PC.(Please read the detail Format instruction in *Section 5*).

#### 4. Why is camcorder Flash not active when taking pictures?

Make sure that the focus range is NOT set at Macro mode, as flash is disabled in this mode. Scroll through Picture mode and set Flash as Auto; note that Flash OFF is the default pre-set mode for normal picture -taking. In Auto mode camcorder flash fires ONLY when necessary (in dark setting as example).

#### 5. Why do some of my indoor pictures look blurry and dark?

Camcorder extends pictures exposure time under low light/ indoor condition. Keep camcorder (and photographed subject) steady for several seconds when taking pictures. Shutter will sound when picture has been taken.

#### 6. How do I charge battery?

Computer will not charge battery when connected. You must use ONLY the supplied AC charger. Camcorder must be turned OFF; blinking light confirms charging, but light is constant when charging has been completed.

# Section 12 Other Information

### **TOSHIBA Support**

#### Need help?

For the latest driver updates, user's manuals & FAQ's, please have a look at the TOSHIBA options & services support page: computers.toshiba.eu/options-support

Please see

computers.toshiba.eu/options-warranty

for the TOSHIBA hotline numbers.

### **Operating Environment Conditions**

Operating temperature: 5 to 35° C Operating humidity: 20 to 80 % (no condensation allowed)

### **Regulatory Information**

#### **CE** compliance

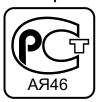

This product is CE marked in accordance with the requirements of the applicable EU Directives. Responsible for CE marking is Toshiba Europe GmbH, Hammfelddamm 8, 41460 Neuss, Germany. A copy of the official Declaration of Conformity can be obtained from following website: http://epps.toshiba-teg.com.

#### **Working Environment**

The Electromagnetic Compliance (EMC) of this product has been verified typically for this product category for a so called Residential, Commercial & Light Industry Environment. Any other working environment has not been verified by Toshiba and the use of this product in these working environments is maybe restricted or cannot be recommended. Possible consequences of the use of this product in non verified working environments can be: Disturbances of other products or of this product in the nearby surrounding area with temporarily malfunction or data loss/corruption as result. Example of non verified working environments and related advices:

Industrial environment (e.g. environments where a mains voltage of 380V three-phase is being used mainly): Danger of disturbances of this product due to possible strong electromagnetic fields especially near to big machinery or power units.

Medical environment: The compliance to the Medical Product Directive has not been verified by Toshiba, therefore this product cannot be used as a medical product without further verification. The use in usual office environments e.g. in hospitals should be no problem if there is no restriction by the responsible administration.

This product is not certified as a medical product according to the Medical Product Directive 93/42 EEC. Automotive environment: Please search the owner instructions of the related vehicle for advices regarding the use of this product (category).

Aviation environment: Please follow the instructions of the flight personnel regarding restrictions of use.

#### Additional environments not related to EMC

Outdoor use: As a typical home/office equipment this product has no special resistance against ingress of moisture and is not strong shock proofed.

Explosive atmosphere: The use of this product in such special working environment (Ex) is not allowed.

#### Following information is only valid for EU-member states:

#### **Disposal of products**

The crossed out wheeled dust bin symbol indicates that products must be collected and disposed of separately from household waste. Integrated batteries and accumulators can be disposed of with the product. They will be separated at the recycling centres.

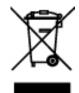

The black bar indicates that the product was placed on the market after August 13, 2005.

By participating in separate collection of products and batteries, you will help to assure the proper disposal of products and batteries and thus help to prevent potential negative consequences for the environment and human health.

For more detailed information about the collection and recycling programmes available in your country, please visit our website (http://eu.computers.toshiba-europe.com) or contact your local city office or the shop where you purchased the product.

#### Disposal of batteries and/or accumulators

The crossed out wheeled dust bin symbol indicates that batteries and/or accumulators must be collected and disposed of separately from household waste.

If the battery or accumulator contains more than the specified values of lead (Pb), mercury (Hg), and/or cadmium (Cd) defined in the Battery Directive (2006/66/EC), then the chemical symbols for lead (Pb), mercury (Hg) and/or cadmium (Cd) will appear below the crossed out wheeled dust bin symbol.

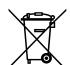

Pb, Hg, Cd

By participating in separate collection of batteries, you will help to assure the proper disposal of products and batteries and thus help to prevent potential negative consequences for the environment and human health.

For more detailed information about the collection and recycling programmes available in your country, please visit our website (http://eu.computers.toshiba-europe.com) or contact your local city office or the shop where you purchased the product.

# **Additional Information**

 $\hbox{@}$  2008 TOSHIBA Europe GmbH. All rights reserved.

TOSHIBA reserves the right to make technical changes. TOSHIBA assumes no liability for damages incurred directly or indirectly from errors, omissions or discrepancies between this product and the documentation.

0970A8328L-A03F

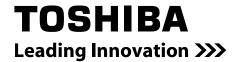

For further options & services see: